## **ОТПРАВКА ОТВЕТА НА ЗАДАНИЕ**

Одним из элементов системы является элемент « *Задание*», который позволяет преподавателям добавлять коммуникативные задания, собирать студенческие работы, оценивать их и предоставлятьотзывы.

Студенты могут отправлять любой цифровой контент (файлы), такие как текстовые документы, электронные таблицы, изображения, аудио- или видео- файлы.

Для того чтобы отправить ответ на задание, необходимо:

- 1. Зайти в курс, в котором размещено задание.
- 2. Щелкнуть на название задания (рис.1).

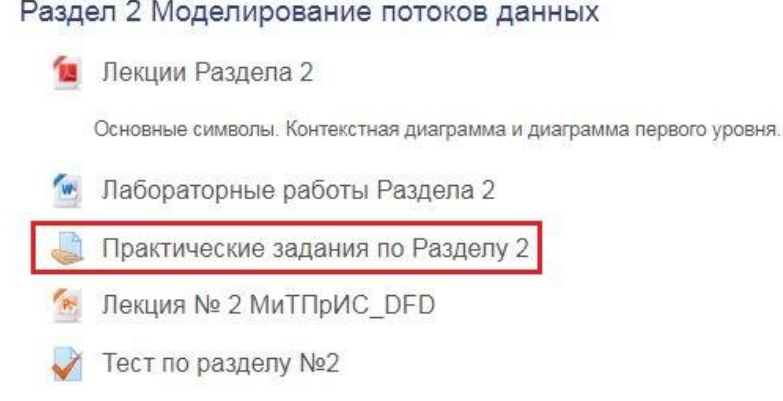

Рис. 1

3. В открывшемся окне Вы увидите формулировку задания и блок «*Состояние ответа*». Нажмите кнопку «*Добавить ответ на задание*» (рис.2).

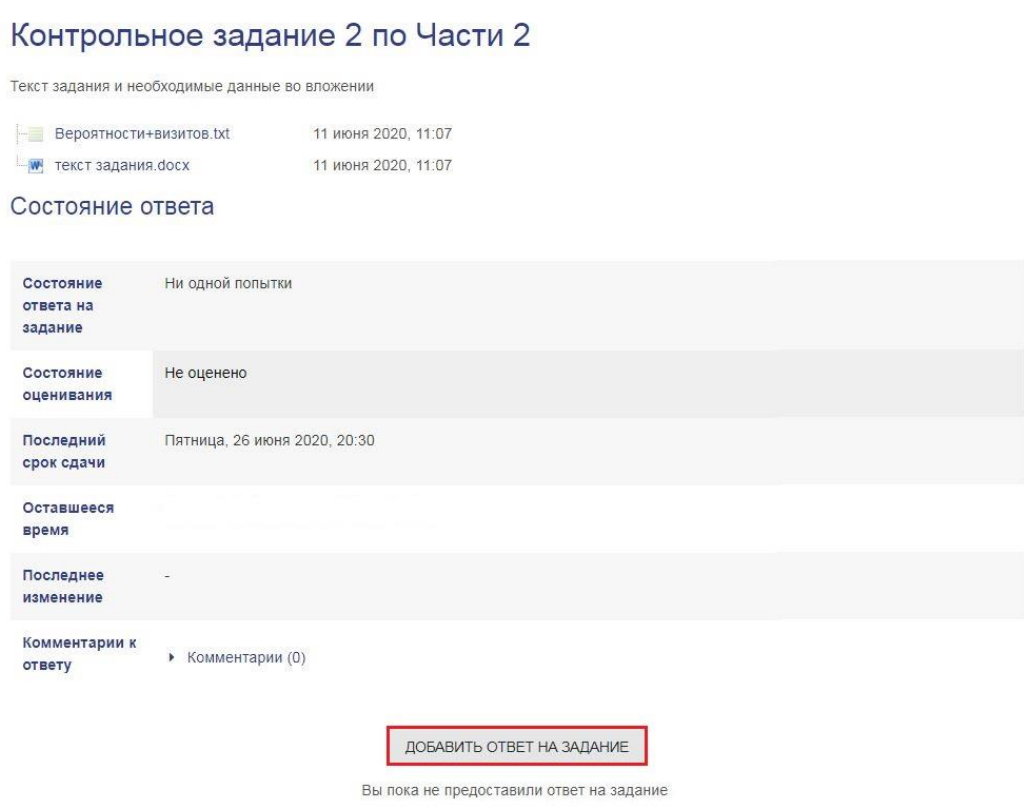

Рис. 2

4.1 Если задание подразумевает только ответ в виде текста, введите в специально отведенное для этого поле ваш ответ и нажмите кнопку «*Сохранить*» (рис.3).

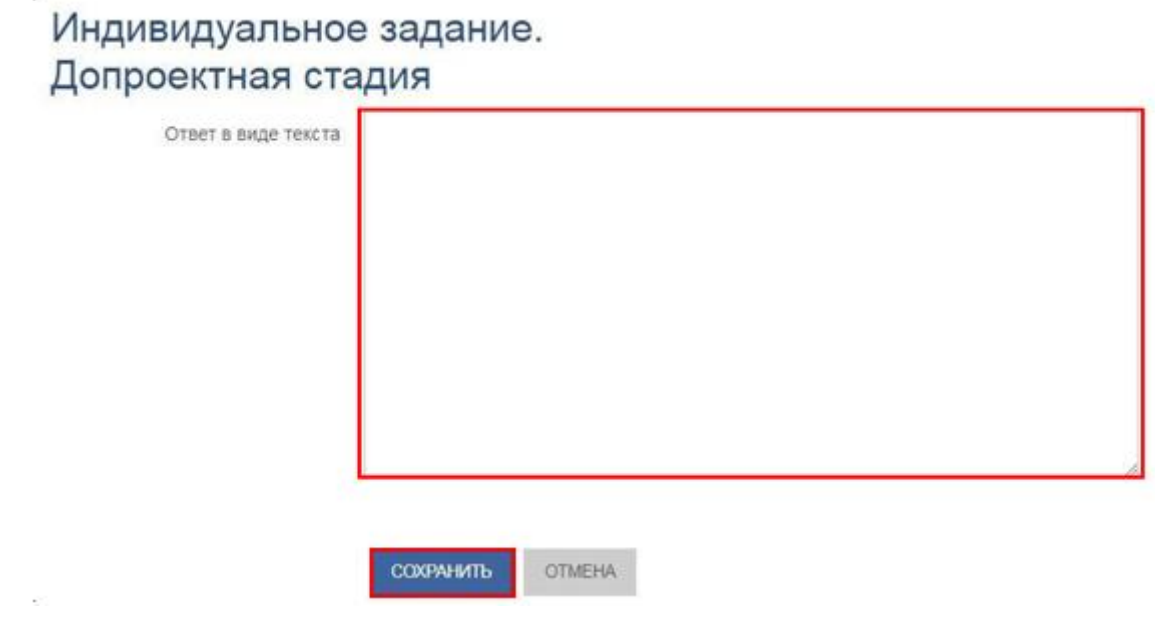

Рис. 3

4.2 Если задание подразумевает ответ в виде файла, загрузите подготовленный вами файл и нажмите кнопку «*Сохранить*». Загрузить файл можно двумя способами (рис.4):

− 1 способ: через специальные вкладки с последующим выбором файла в компьютере;

− 2 способ: прямым перетаскиванием файла, удерживая левую кнопку мыши, в поле для загрузки.

Практические задания по Разделу 2

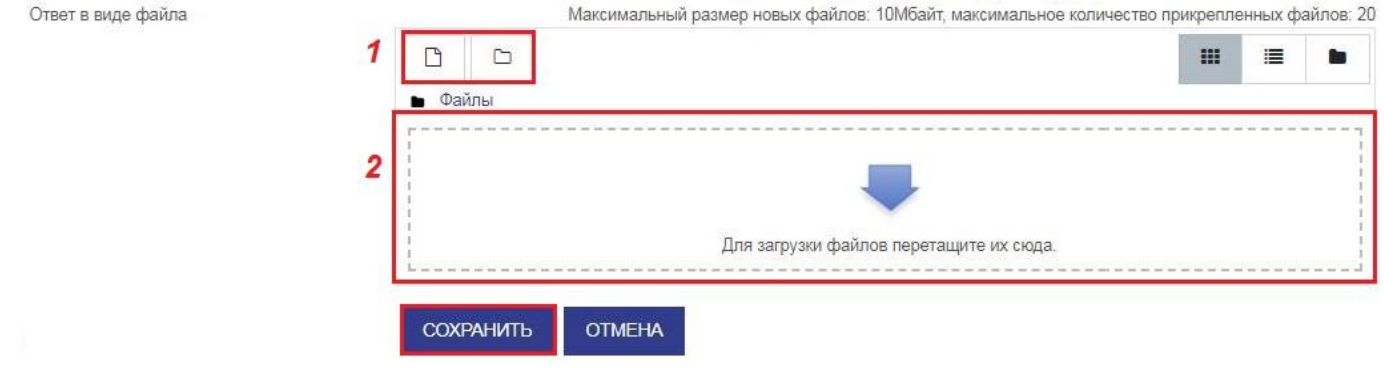

Рис. 4

5. Далее повторно откроется окно «*Состояние ответа*». Нажав на кнопку «*Редактировать ответ*» – вы сможете внести в него правки, если это разрешено преподавателем (рис. 5).

## Состояние ответа

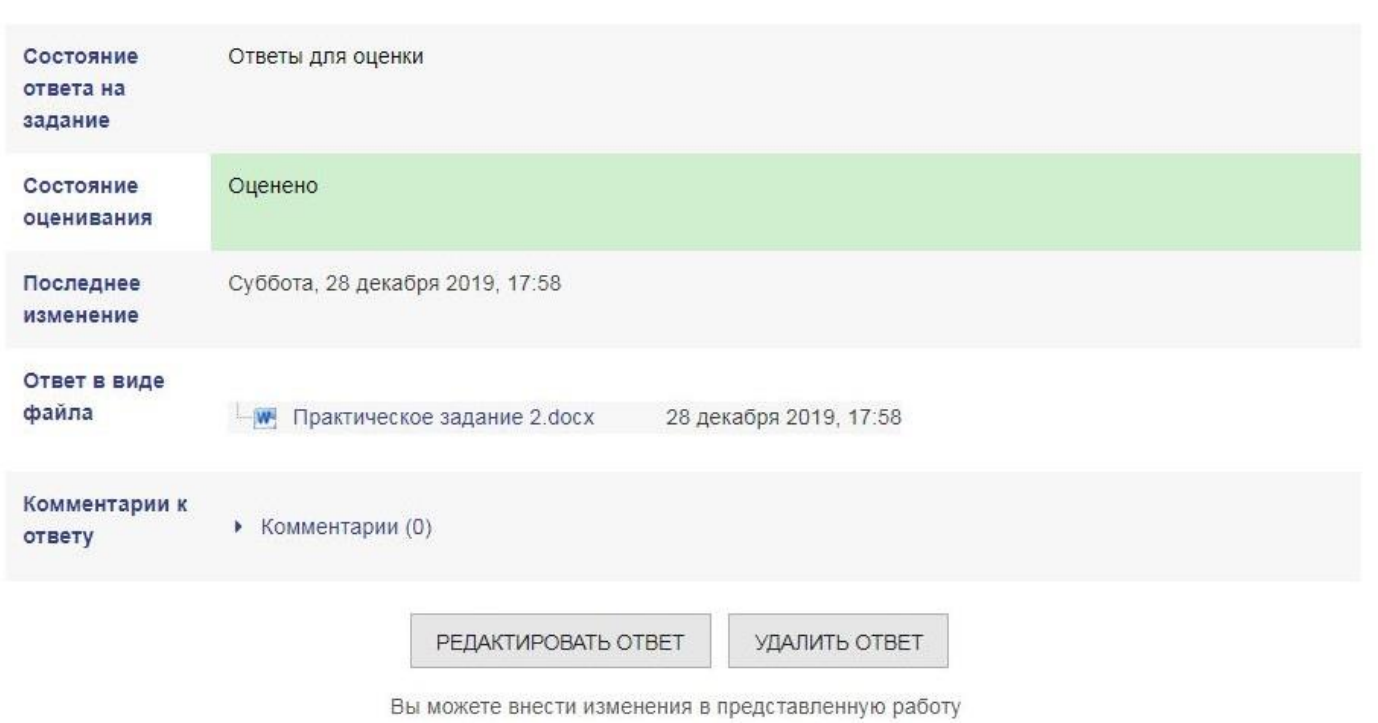

Рис. 5